**L** Loftware NiceLabel

# **NiceLabel 10** 安装向导

Rev-2024-3

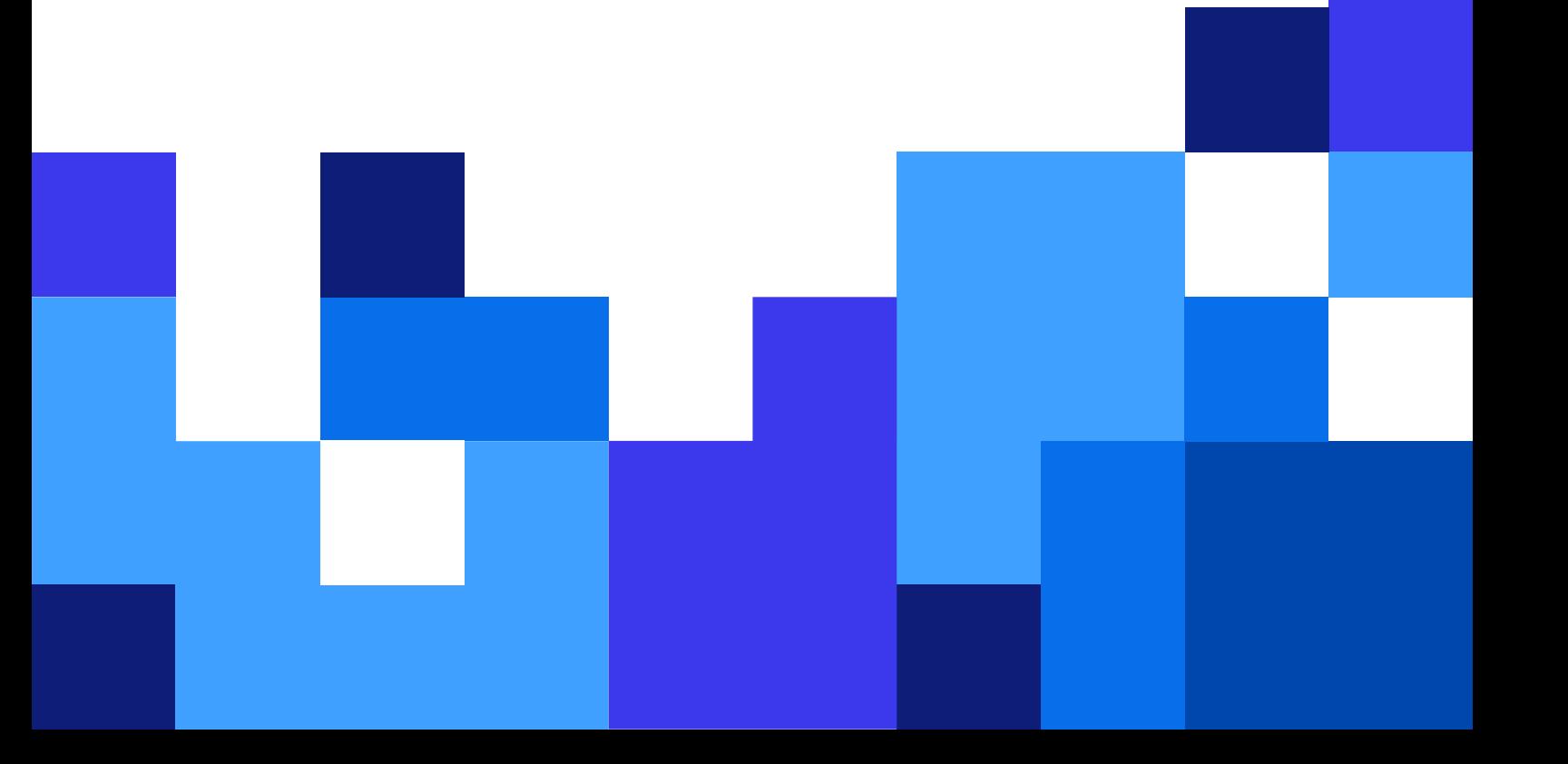

## 目录

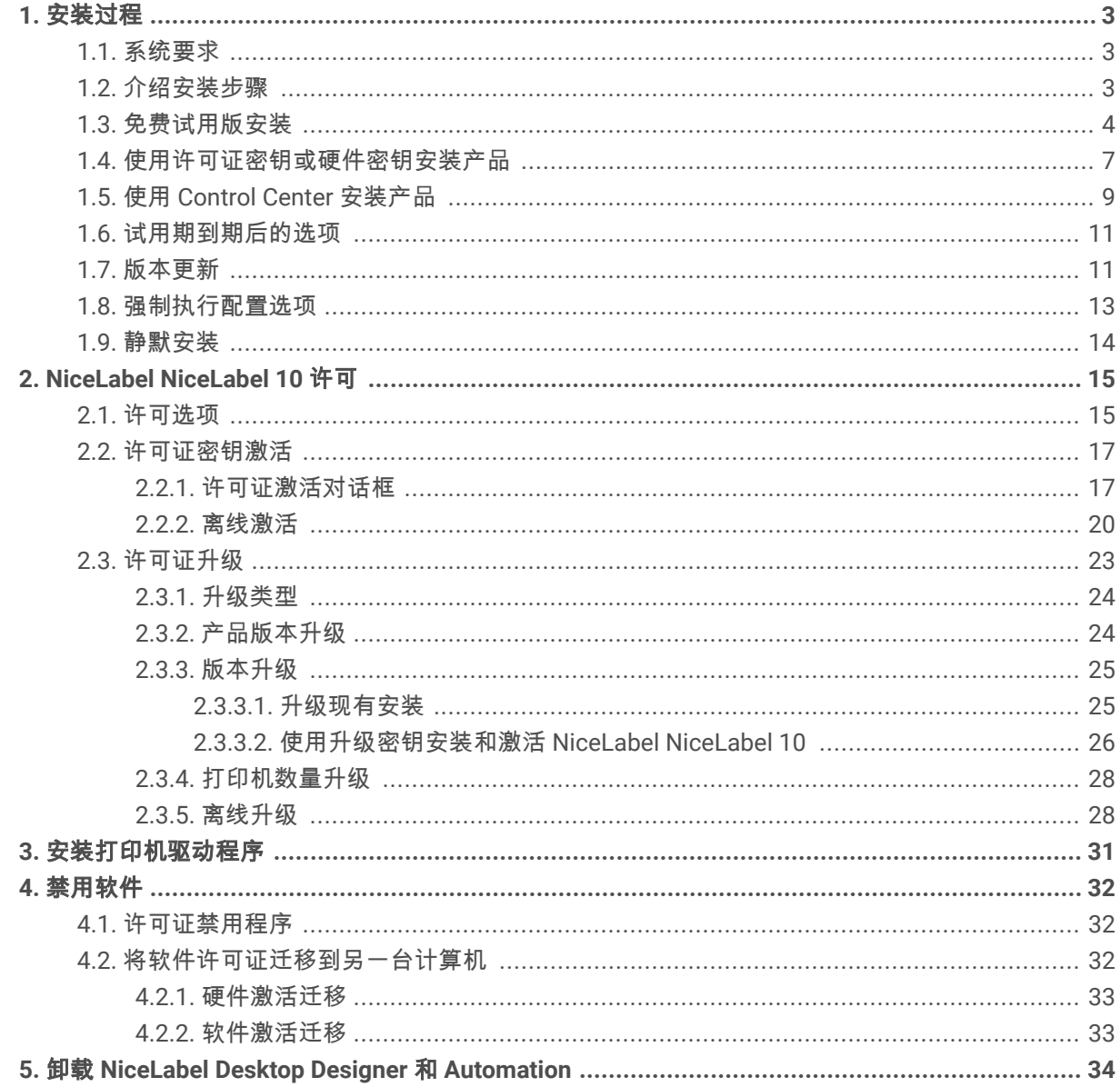

## <span id="page-2-0"></span>1. 安装过程

## 1.1. 系统要求

在开始安装之前,请务必仔细核对最新的[系统要求。](https://help.nicelabel.com/hc/articles/4414078620817)

## 1.2. 介绍安装步骤

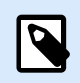

#### 注意

在终端业务环境中安装 NiceLabel10 或通过远程桌面会话运行 NiceLabel10,需 Designer PowerForms 或更高级的许可证。

完成以下步骤以在计算机上安装 NiceLabel 10。

1. 下载软件程序包或将。运行 **NiceLabel10.exe**。安装程序验证安装包内容。

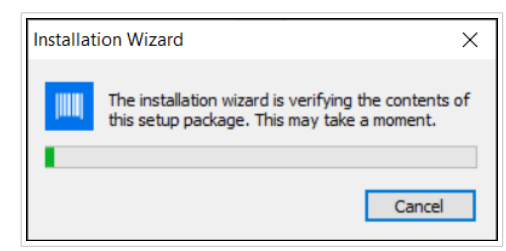

2. 从下拉列表中选择安装语言,单击确定。

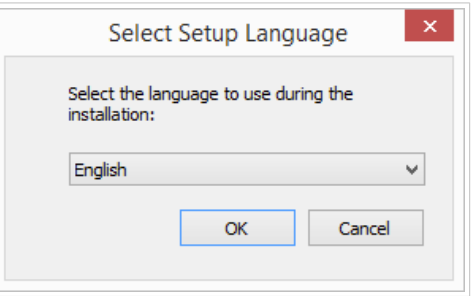

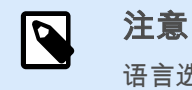

语言选择将确定所安装的 NiceLabel NiceLabel 10 程序的界面语言。

3. NiceLabel NiceLabel 10 安装程序对话窗口会自动打开。 单击下一步。

<span id="page-3-0"></span>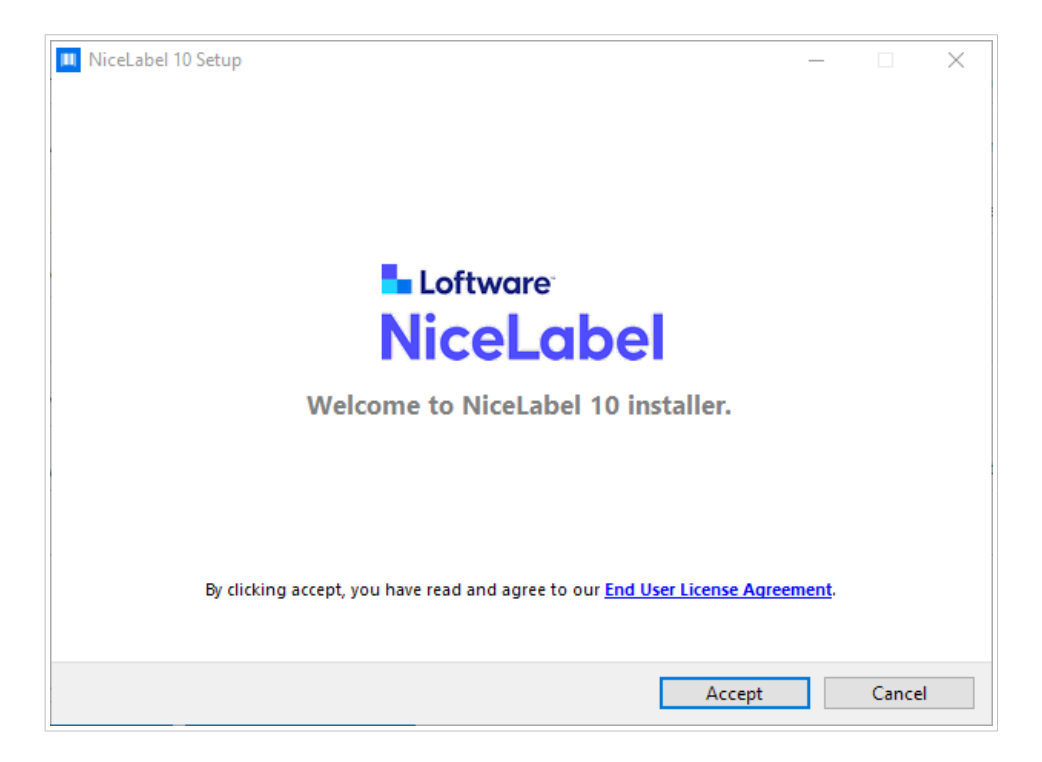

4. 阅读并接受最终用户许可协议。 点击 接受。

## 1.3. 免费试用版安装

- 1. 完成第 1.2 节 "[介绍安装步骤](#page-2-0)"。
- 2. 选择要安装的模块。

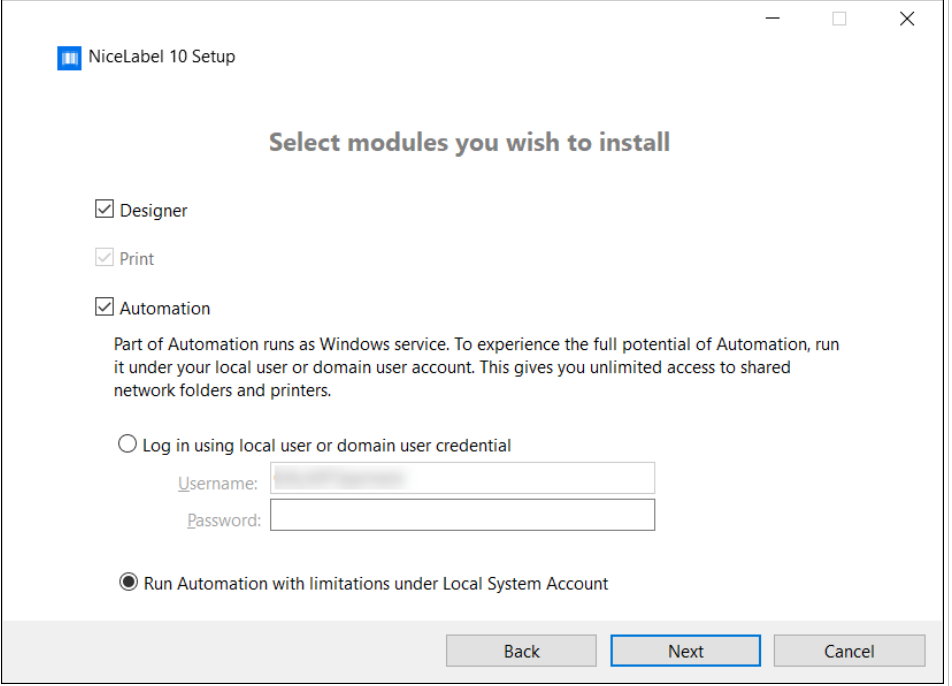

3. 选择 Automation 的运行方式。

提示

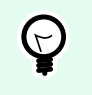

只有当您决定安装 NiceLabel Automation 时才需要执行此步骤。

键入要运行 Windows 服务的帐户。请确保您使用的帐户具有访问打印机驱动程序和标签文件的权 限。这些文件必须是可访问的,即使它们属于网络共享资源时也必须如此。

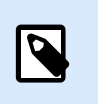

#### 注意

我们建议使用标准用户或管理用户帐户。本地系统帐户对于网络共享的文件和打印机 的访问权限受限。在设置打印机时需要额外的工作才能使之正常工作。

4. 定义安装路径并决定是否要与 NiceLabel 共享使用情况数据。匿名使用情况数据将帮助 NiceLabel 改 进应用程序,由此提高您的工作效率。

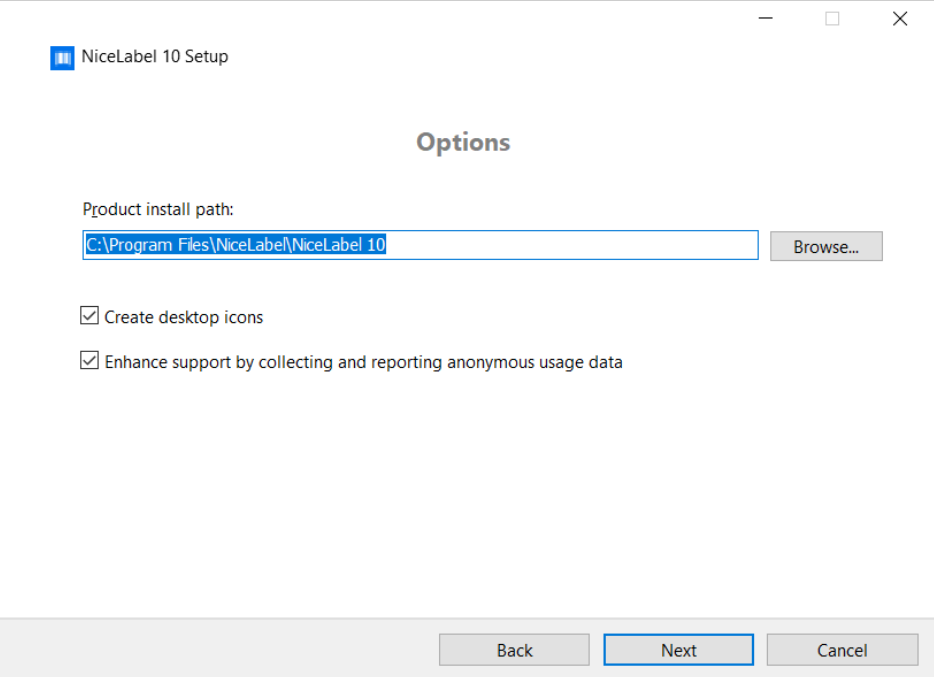

- 5. 单击下一步以继续。您已准备好安装 NiceLabel NiceLabel 10。
- 6. 开始安装。单击安装。
- 7. 运行 NiceLabel NiceLabel 10。将打开初始试用对话窗口:

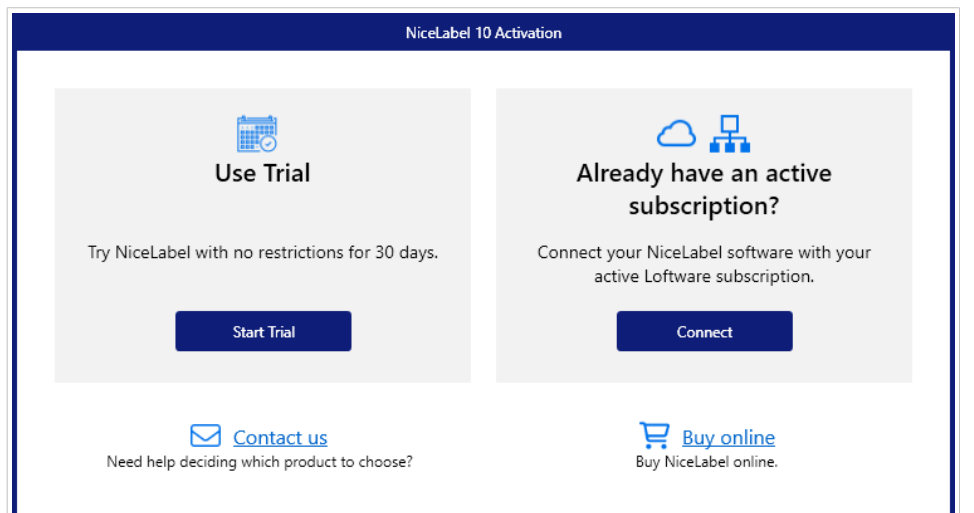

#### 以下选项可用:

- 单击**开始试用**,将开始您的 30 天试用期。
- 单击**激活**来激活购买的许可证。通过激活,您可以开始无时间限制地使用软件。有关激活选项 的更多信息,请参阅以下部分:
	- [使用许可证中心进行设置](https://help.nicelabel.com/hc/categories/21741251097233-License-Center)
	- 使用 [Control Center](#page-8-0) 安装产品
	- [使用许可证密钥或硬件密钥安装产品](#page-6-0)
- 8. 单击开始试用之后,将显示 NiceLabel NiceLabel 10 产品级别选择对话窗口:

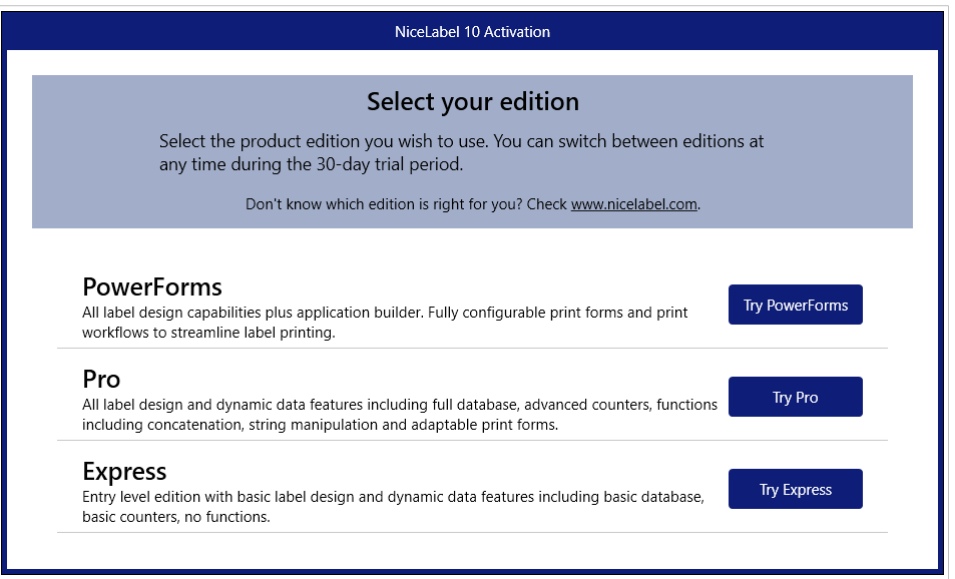

- 9. 选择要评估的产品级别:
	- **PowerForms** 用来设计能简化打印并消除错误的交互式标签和打印表单。这是功能最全、最丰 富的产品级别。
	- **Pro** 用来设计和打印带有动态内容的交互式标签。适合高级需求的用户。

<span id="page-6-0"></span>• **Express** 用来快速设计和打印通用标签模板。简单高效是这个产品级别的主要特点。 NiceLabel NiceLabel 10 登陆页面即打开。您决定激活 NiceLabel NiceLabel 10 后, 单击**软件** 信息部分中的激活许可证。这将打开 [NiceLabel NiceLabel 10](#page-16-0) 激活对话框。

## 1.4. 使用许可证密钥或硬件密钥安装产品

- 1. 完成第 1.2 节 "[介绍安装步骤](#page-2-0)"。
- 2. 输入您的许可证密钥。您的许可证密钥包含在您完成购买后发送给您的电子邮件中,或在产品包装 中。

另一种方法是选择**许可证使用硬件密钥**选项。分发许可证密钥的其他方法是使用 USB 驱动器进行发 送。

USB 驱动器包含 NiceLabel NiceLabel 10 副本的许可信息。将 USB 驱动器插入到您的计算机,然后 单击下一步。

#### 注意

硬件密钥只能用于单用户许可证。因此,在使用硬件密钥安装 NiceLabel NiceLabel 10 期间仅安装了 Desktop Designer 模块。

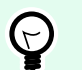

 $\boldsymbol{\beta}$ 

#### 提示

在特定部署情况下 (例如, 在多用户环境中安装 NiceLabel NiceLabel 10 时),可 以从安装文件名读取许可证密钥。为此,请使用以下格式重命名安装文件: **Setup\_XXXX-XXXXX-XXXXX-XXXXX-XXXXX.exe**("X"表示许可证密钥字符)。 NiceLabel NiceLabel 10 自动配置为使用此许可证。

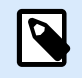

#### 注意

如果使用硬件密钥安装 NiceLabel NiceLabel 10,则默认将不选中 Automation 模 块。

## $\overline{\mathbf{N}}$

注意

此前输入的许可证密钥将确定有哪些产品级别是在试用模式下运行,哪些不受时间<u>限</u> 制。并且还确定了哪些 NiceLabel Desktop Designer 产品级别(Express、Pro 或 PowerForms)将可供使用。

3. 选择要安装的模块。

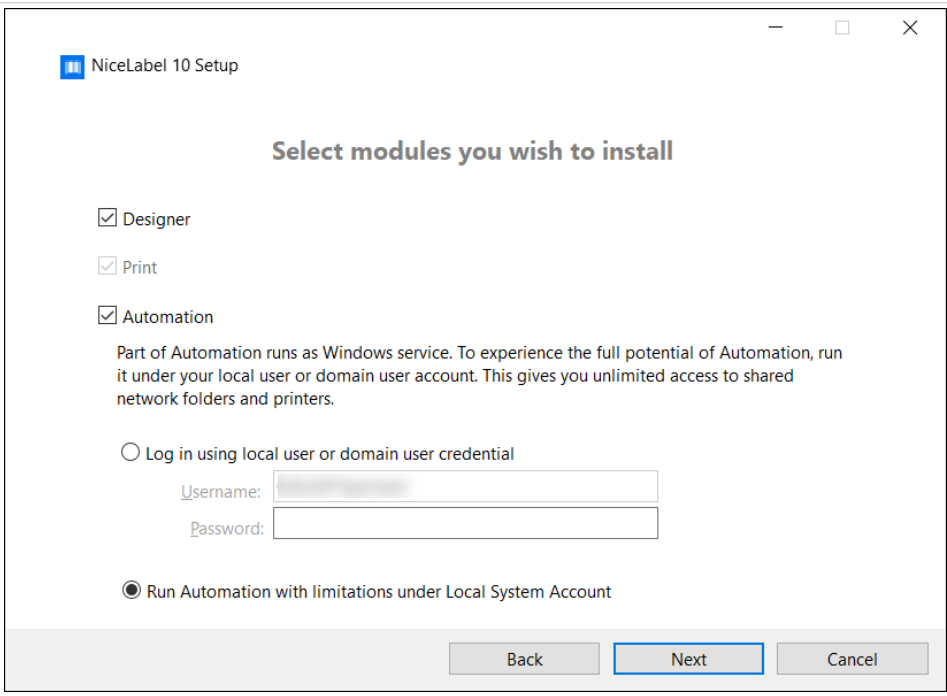

4. 定义安装路径并决定是否要与 NiceLabel 共享使用情况数据。匿名使用情况数据将帮助 NiceLabel 改 进应用程序,由此提高您的工作效率。

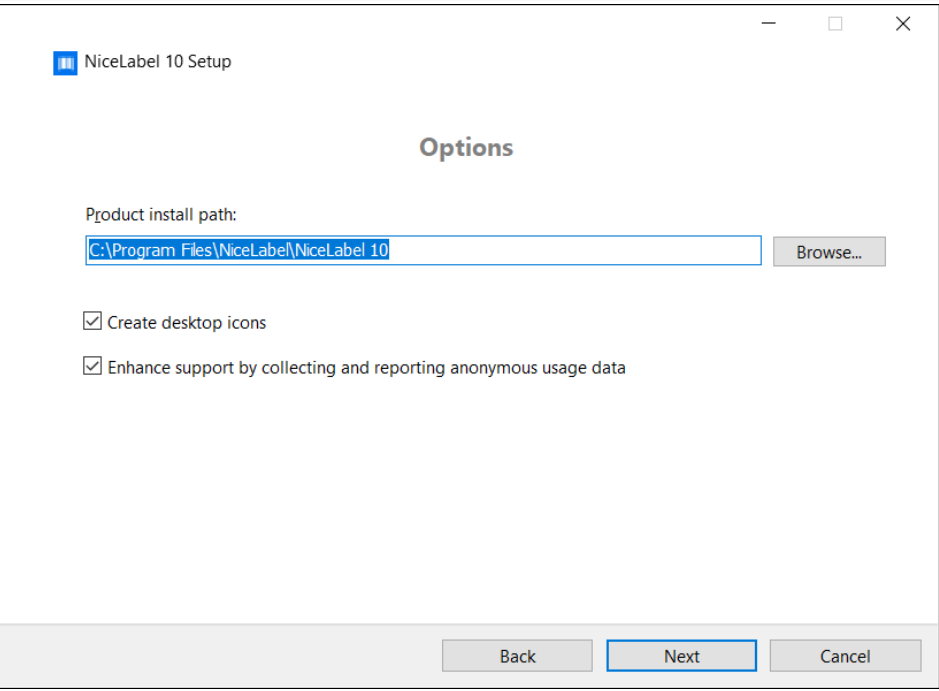

- 5. 单击下一步以继续。您已准备好安装 NiceLabel NiceLabel 10。
- 6. 单击**安装**。此时,安装将开始。
- 7. 运行 NiceLabel NiceLabel 10。如果您的许可证是 Label Management System (LMS) 许可证,则打 开"连接到 Control Center"窗口。使用此窗口连接到您的 Control Center。

#### <span id="page-8-0"></span>示例

http://yourcontrolcenter/EPM/

 $\boldsymbol{\beta}$ 

注意

需要激活才能无时间限制地使用软件。还可用来从 NiceLabel 公司获得为您定制的支 持和帮助。

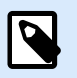

注意

如果已使用预先定义的产品级别(已使用特定的安装程序文件)安装了 NiceLabel NiceLabel 10,则在首次启动期间不需要选择产品级别。

## 1.5. 使用 Control Center 安装产品

如果您的公司在运行 NiceLabel Label Management System (预置 LMS), 您可以通过连接到您的 Control Center 来激活 NiceLabel NiceLabel 10 副本。这同时会将您的 NiceLabel NiceLabel 10 安装与 Control Center 配对,并将其作为您公司的 LMS 的一部分。

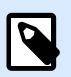

#### 注意

您无法使用不活动的 Control Center 连接并激活 NiceLabel NiceLabel 10。先激活 Control Center。

有关使用 NiceLabel LMS 的益处,请参[阅此处](https://www.nicelabel.com/label-management-system)。

- 1. 完成[介绍安装步骤。](#page-2-0)
- 2. NiceLabel NiceLabel 10 激活窗口打开后,单击连接。
- 3. 键入 Control Center 的 URL 地址。要检查 Control Center 是否可访问,单击检查连接。
	- **"**检查连接**"**窗口将打开。
	- 状态指示将告诉您 Control Center 是否可以访问。

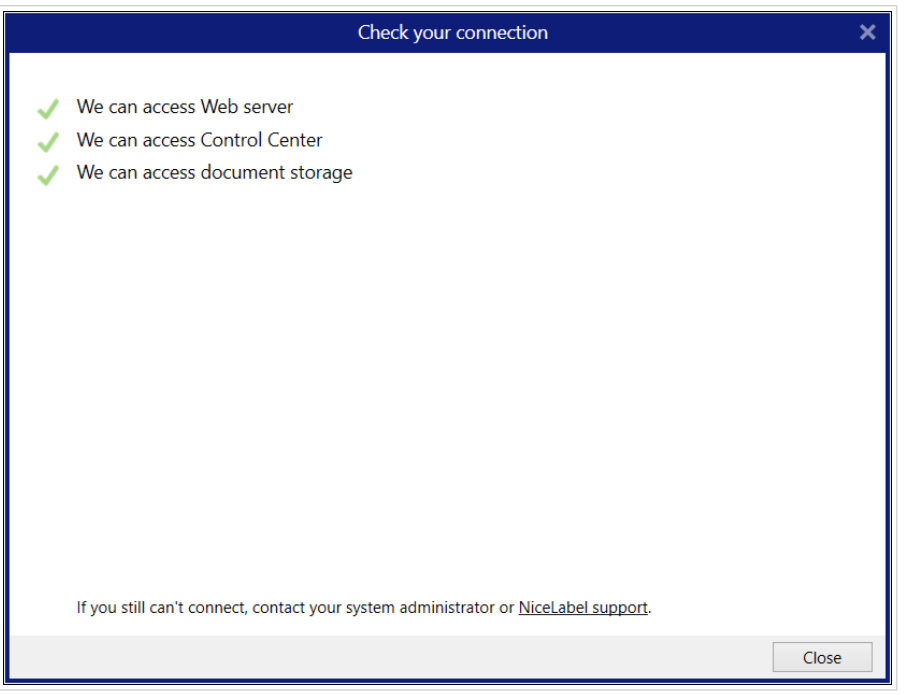

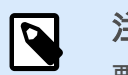

注意

要连接到您的 Control Center,您需要有效的 Internet 连接。如果 Control Center 位于防火墙后,请打开出站端口。

 $\overline{\mathbf{N}}$ 

### 注意

如果您遇到连接问题,请按照对话框中的说明进行操作。

4. 单击**连接**。您的 NiceLabel NiceLabel 10 现已激活并就绪。

#### 重要 D

如果 Control Center 使用应用程序身份验证,登录窗口将首先打开。使用您的 Control Center 凭据进行身份验证。

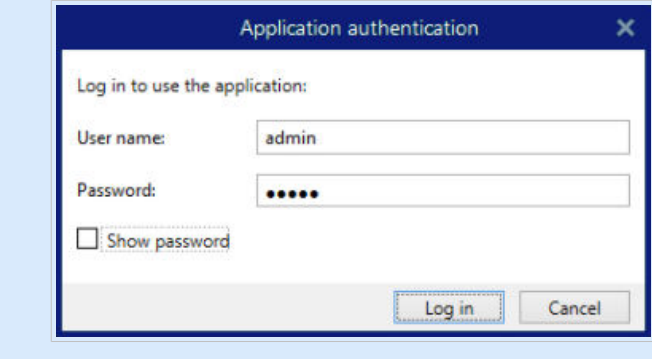

## <span id="page-10-0"></span>1.6. 试用期到期后的选项

免费试用版允许您使用和评估此软件 30 天。试用期在 30 天后结束。这意味着,您必须购买许可证并激活许 可证密钥,才能继续使用 NiceLabel NiceLabel 10 软件。

打开时 NiceLabel NiceLabel 10 在试用后时间段内,会出现一个对话框窗口。可以使用以下选项:

- 如果您需要更多时间来评估此软件,单击**延长试用**可以延长试用期限。单击**延长试用**将转到填写在线表 格。NiceLabel 支持部门将在最短时间内通知您有关延长试用的信息。
- 单击**连接**来激活购买的许可证。选择如何激活许可证:
	- ・登入。默认 License Center 关联 (license) 已插入。点击 登入。

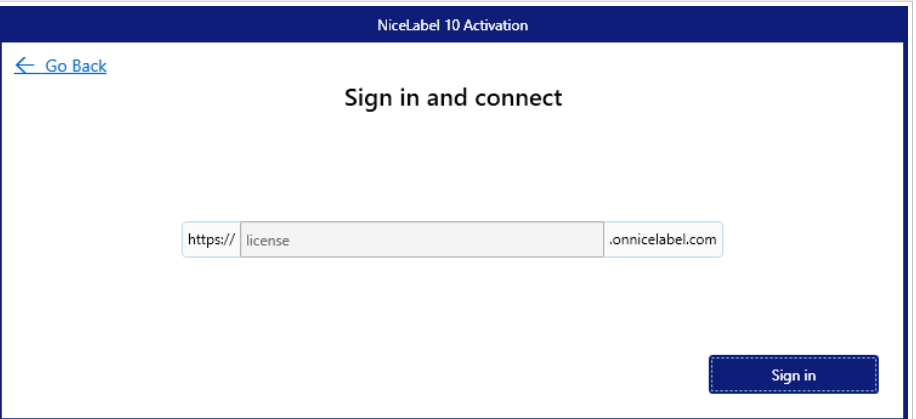

登录到 License Center 首次激活您的订阅。

查看更多关于 License Center 在我们的 [专门出版物](https://help.nicelabel.com/hc/categories/21741251097233-License-Center)。

- 第 1.5 节 "使用 [Control Center](#page-8-0) 安装产品"。如果您的公司里运行了 Control Center 并希望使用相 同的许可证密钥激活 NiceLabel 10 副本,请使用此选项。这也会将您的安装副本添加到您公司的 Label Management System。
- 第 1.4 节 "[使用许可证密钥或硬件密钥安装产品](#page-6-0)"。如果您已购买并收到产品许可证密钥,请使用 此选项。输入的许可证密钥将决定安装完成后,所安装的 NiceLabel 10 软件上的哪个产品版本将 成为完全版。

## 1.7. 版本更新

NiceLabel NiceLabel 10 功能集不断扩大。NiceLabel 建议您始终安装并使用最新可用版本的 NiceLabel NiceLabel 10。为此,请将已安装的现有版本更新为最新版本。新版本会定期发布并分发。

 $(\mathcal{L})$ 

#### 提示

更新到最新版本时,请勿手动删除现有版本的 NiceLabel NiceLabel 10。更新过程中会自动 将其删除并无缝安装最新版本。许可数据将保留,并且该应用程序可供使用。

完成以下步骤以更新现有版本的 NiceLabel NiceLabel 10。

1. 下载软件程序包或将 DVD 光盘插入 DVD 驱动器。运行 **NiceLabel10.exe**。安装程序验证安装包内 容。

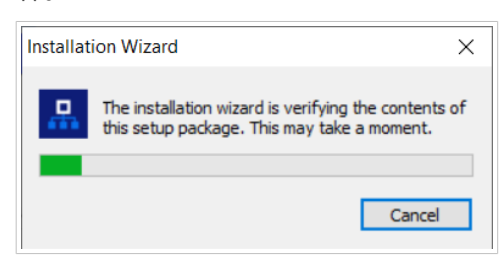

2. 从下拉列表中选择安装语言,单击确定。

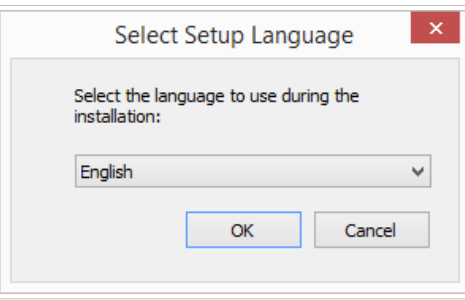

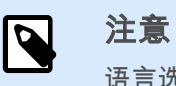

语言选择将确定所安装的 NiceLabel NiceLabel 10 的界面语言。

3. 将显示" NiceLabel NiceLabel 10 更新"窗口。单击下一步。

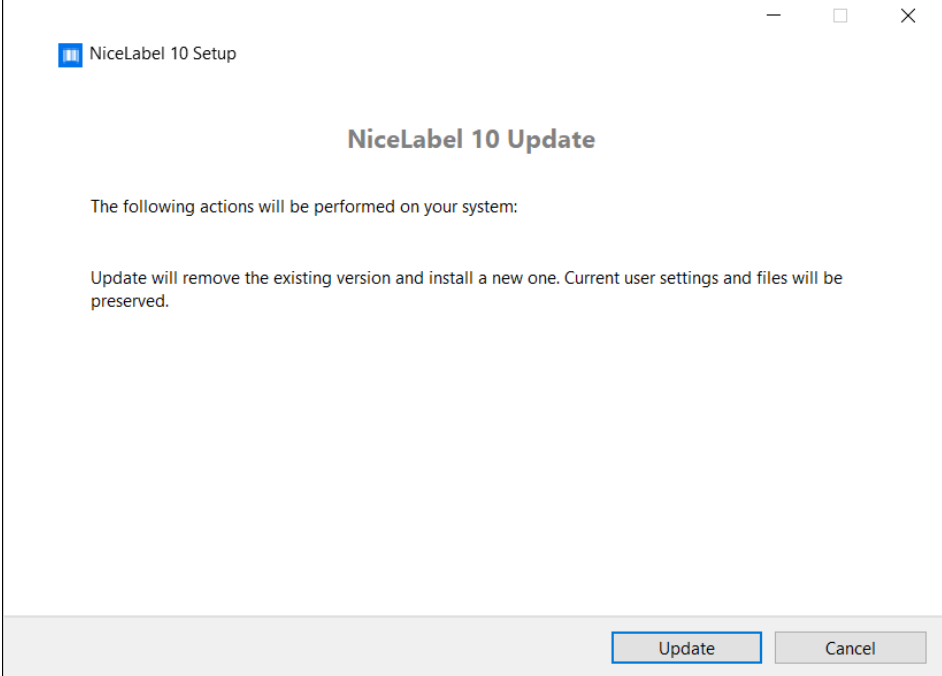

4. 安装程序会自动删除现有版本。

5. 完成后,安装程序会提示已成功安装最新版本。单击**关闭**并继续您的工作。

<span id="page-12-0"></span>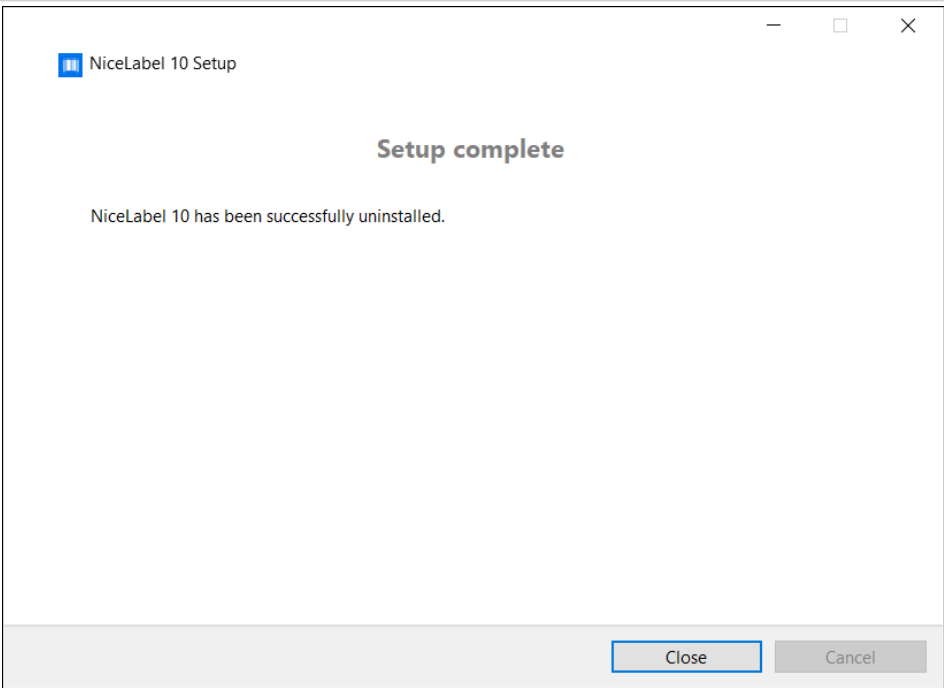

## 1.8. 强制执行配置选项

在安装过程中,可以在 **product.config** 文件中存储并检索某些应用程序配置参数。这是一个 XML 文件,其中 存储了语言选择、目录、使用情况跟踪、许可信息和全局变量的参数。

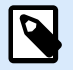

#### 注意

安装 NiceLabel NiceLabel 10 后,**product.config** 文件将存储在 c:\ProgramData\NiceLabel\NiceLabel 10\。

当安装应用程序时,**product.config** 文件允许您强制执行配置设置。从已安装 NiceLabel NiceLabel 10 的计 算机中使用 **product.config** 文件并将其部署在其他计算机上。

为此,请遵循以下步骤:

- 1. 打开 NiceLabel NiceLabel 10 Desktop Designer。
- 2. 设置应用程序配置选项 ( 转到**文件 > 选项** ) ,然后将其关闭。
- 3. 将 product.config 文件从 c:\ProgramData\NiceLabel\NiceLabel 10\ 复制到安装可执行文 件旁边。
- 4. 运行安装。 product.config 文件将自动复制到 c:\ProgramData\NiceLabel\NiceLabel 10\

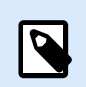

#### 注意

与特定的用户配置文件相关的配置选项会覆盖 **product.config** 文件中的参数。

## <span id="page-13-0"></span>1.9. 静默安装

静默安装可以在无需用户交互的情况下安装 NiceLabel NiceLabel 10。静默安装方式是一种方便快捷的方式 来简化安装过程,特别是您需要在公司的多台计算机上安装 NiceLabel NiceLabel 10,或者根据信息基础设 施维护的日常工作您需要重复进行安装。

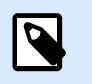

注意

执行静默安装需要熟练的系统操作员。请仅在熟悉所有安装参数的情况下使用静默安装。

要以静默方式安装 NiceLabel NiceLabel 10:

- 1. 打开命令提示符窗口。
- 2. 导航至 NiceLabel NiceLabel 10 安装文件所在的文件夹。
- 3. 运行命令 NiceLabel10.exe/s。
- 4. 等待几分钟。您的 NiceLabel NiceLabel 10 已就绪。

要以静默方式卸载 NiceLabel NiceLabel 10:

- 1. 打开命令提示符窗口。
- 2. 导航至 NiceLabel NiceLabel 10 安装文件所在的文件夹。
- 3. 运行命令 NiceLabel10.exe/s MODIFY=FALSE REMOVE=TRUE UNINSTALL=YES。
- 4. 等待几分钟。您的 NiceLabel NiceLabel 10 已删除。

您还可以使用其它有用的静默方式安装选项,例如日志记录、语言选择和安装模块选择等等。所有这些选项 都需要打开命令提示符窗口并导航至 NiceLabel NiceLabel 10 安装文件所在的文件夹。请[在此处](https://help.nicelabel.com/hc/articles/4405114806673#UUID-e4053116-b582-39b5-99a3-ff11b18f066d)查看这些选 项。

## <span id="page-14-0"></span>2. NiceLabel NiceLabel 10 许可

NiceLabel NiceLabel 10 有两种可用的许可模式:

1. 单用户许可证向最终用户授予在单台工作站上使用一个 NiceLabel NiceLabel 10 实例的权限。在此许 可模式中,最终用户可以通过 NiceLabel NiceLabel 10 许可证的激活副本在工作站上使用无限数量的 打印机。每台工作站必须使用唯一的许可证密钥进行激活。您应当获取必要数量的许可证密钥以满足 您所有的工作站。

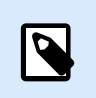

#### 注意

单用户许可证可用于以下 NiceLabel NiceLabel 10 个模块:Designer Express、 Designer Pro、Designer Pro 和 Print。

2. 多用户许可证允许在无限数量的工作站上安装和使用无限数量的 NiceLabel NiceLabel 10 实例。在此 许可模式中,打印机座席数受到限制。最终用户可以使用的打印机数量与随各个 NiceLabel 产品一起 购买的打印机数量相同。

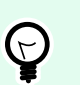

提示

[专用文档中](https://help.nicelabel.com/hc/articles/4405140002193-How-NiceLabel-licensing-works)提供了有关 NiceLabel NiceLabel 10 许可的详细信息。

## 2.1. 许可选项

当您安装 NiceLabel NiceLabel 10 时,可以在试用模式下运行它,或激活您的许可证。只有激活的 NiceLabel NiceLabel 10 软件副本才能让您不受时间限制地使用所有包含的模块。

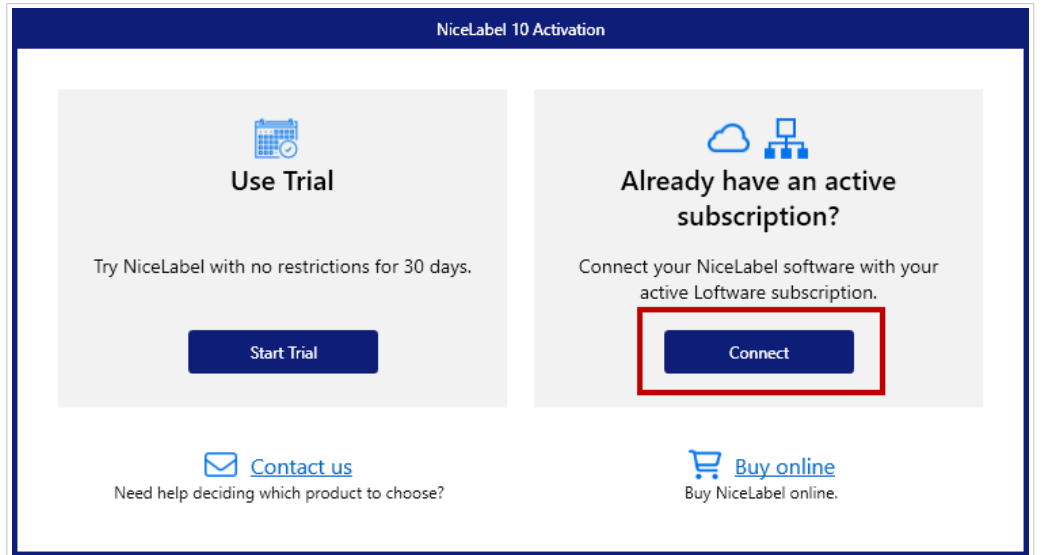

要激活您的许可证,请打开 NiceLabel NiceLabel 10。这 激活 窗口打开。点击 连接。

打开了新窗口,其中包含 3 个激活选项。

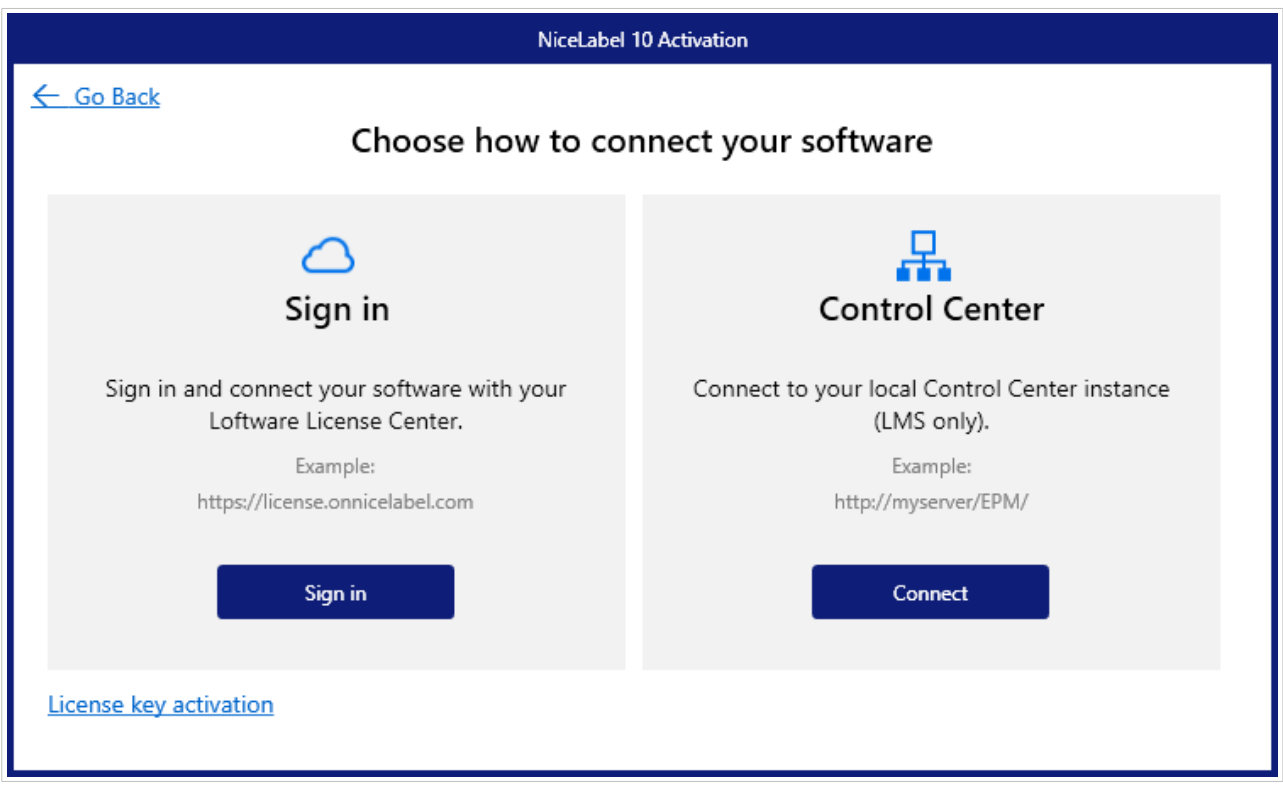

单击选择您的激活类型 登入 或者 连接 根据您的选择:

• **Control Center**。输入您的 Control Center URL 或 Control Center 服务器名称,

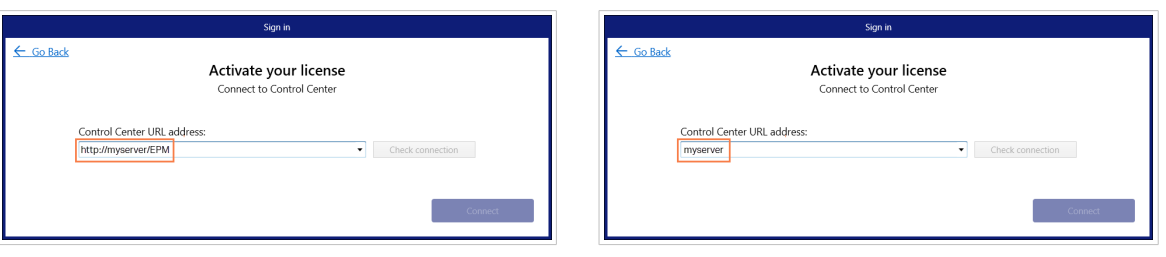

单击**连接**, 激活您的 Control Center 许可证。

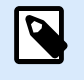

### 注意

在连接 Control Center 之前,您可以单击**检查连接**,以确保您能够访问网络服务器、 Control Center 和您的文档。

• 登入。默认 License Center 关联 (license) 已插入。点击 登入。

<span id="page-16-0"></span>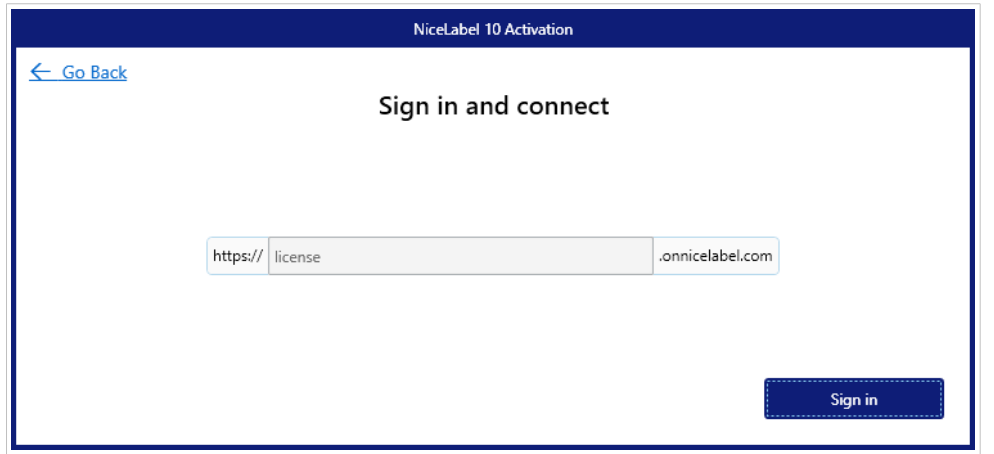

登录到 License Center 首次激活您的订阅。 查看更多关于 License Center 在我们的 [专门出版物](https://help.nicelabel.com/hc/categories/21741251097233-License-Center)。

• 许可证密钥。阅读 第 2.2 节 "许可证密钥激活",了解详细说明。

## 2.2. 许可证密钥激活

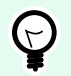

#### 提示

本节中的信息对以下 NiceLabel NiceLabel 10 模块有效:Designer Express、Designer Pro、 Designer PowerForms、Print 和 Automation。

您从 NiceLabel 在线商店或任何 NiceLabel 软件分销商那里购买该软件后,将收到许可证密钥。要激活您的 NiceLabel NiceLabel 10 副本,请打开 第 2.2.1 节 "许可证激活对话框",并使用收到的许可证密钥。

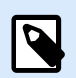

#### 注意

通过激活您的 NiceLabel NiceLabel 10 副本, 此软件将成为注册版本。通过注册, 将保证您 获得产品许可协议中规定的全部客户支持。

打开任何 NiceLabel NiceLabel 10 产品时,单击**激活您的许可证**按钮(在 Desktop Designer 或 Automation **"**主页**"**选项卡功能区 **> "**试用**"**组或在 **"**文件**"**选项卡 **> "**关于**"**中),窗口将打开。

#### 2.2.1. 许可证激活对话框

要激活和注册您的 NiceLabel 10 许可证,请完成以下步骤:

- 1. 在文件 **>** 关于 **>** 激活您的许可证中激活许可证激活对话框。对话框窗口包含以下编辑字段:
	- 许可证密钥: 复制并粘贴在购买软件后收到的 **25** 位密钥。

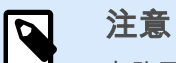

在购买运行时许可证后,您只能在 NiceLabel Print 中激活此许可证类型。如果 尝试在 Desktop Designer 或 Automation 中激活运行时许可证,则该许可证将 不会识别为有效。

- 姓名:键入您的姓名。名称用来处理可能的支持事项,还可用来识别标签或解决方案设计的所 有者。
- 公司:公司名称可用来协助确定升级请求以及可能的支持事项。
- 国家:指定公司总部或其办公室的地理位置。
- 电子邮件:用户电子邮件,用于支持目的或处理可能出现的问题。
- 有软件更新时通知我:您将收到 NiceLabel 10 产品定期更新的信息。
- 如果您的计算机已离线请使用[离线激活链](#page-19-0)接。

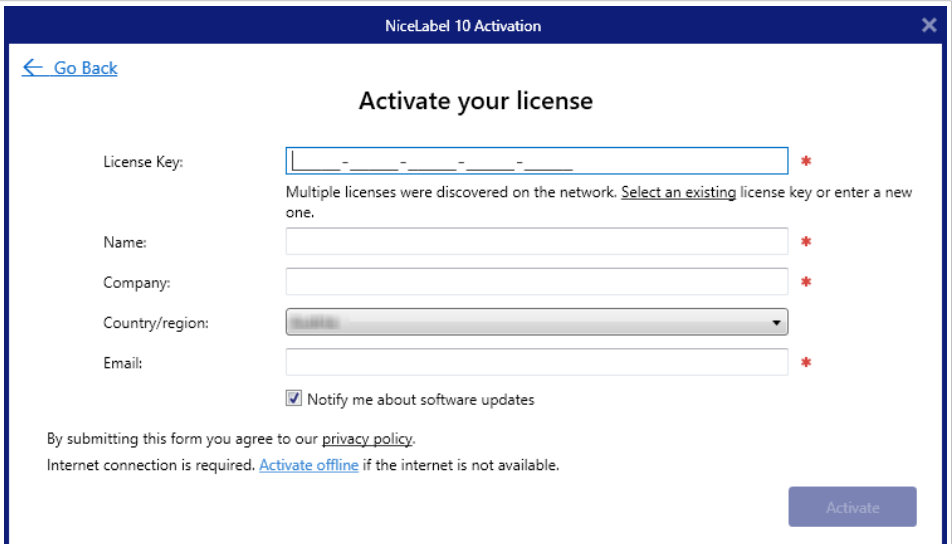

#### 预先加载激活信息

要加快许可证激活过程,您可以使用命令行参数或 product.config 文件预先加载用户信息。

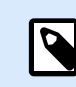

注意

以下步骤仅适用于有经验的管理员。

使用命令行预先加载许可证用户信息:

- 1. 打开命令提示符窗口。
- 2. 导航至 NiceLabel 10 安装文件所在的文件夹。
- 3. 运行命令 NiceLabel10.exe 并在激活信息编辑字段添加参数。使用以下示例中的语法。

#### 示例

```
NiceLabel10.exe LICENSECODE=12345abcde12345abcde12345
ACTIVATIONNAME=yourname ACTIVATIONCOMPANY=yourcompany
ACTIVATIONCOUNTRY=United States
ACTIVATIONEMAIL=youremail@nicelabel.com 
ACTIVATIONUPDATESNOTIFICATION=TRUE
```
若要使用您的 product.config 文件预加载用户许可信息:

- 1. 在任意计算机上安装一个 NiceLabel 10 的最新副本。复制一个 NiceLabel 10 product.config 文件用于编辑。该文件的默认地址位于 %PROGRAMDATA% \NiceLabel\NiceLabel 10。
- 2. 编辑 product.config 文件的副本。该文件具有 XML 结构。在 <Activation>...</ Activation> 节点中添加用户许可证信息项:
	- <LicenseKey>...</LicenseKey>
	- <Name>...</Name>
	- <Company>...</Company>
	- <Country>...</Country>
	- <Email...</Email>
	- <UpdatesNotification>...</UpdatesNotification>

```
示例:
<?xml version="1.0" encoding="utf-8"?>
<Configuration>
<Common>
...
</Common>
<Activation>
     <LicenseKey>ABCDE12345ABCDE12345ABCDE</LicenseKey>
     <Name>John</Name>
     <Company>Doe</Company>
     <Country>United States</Country>
```
<span id="page-19-0"></span>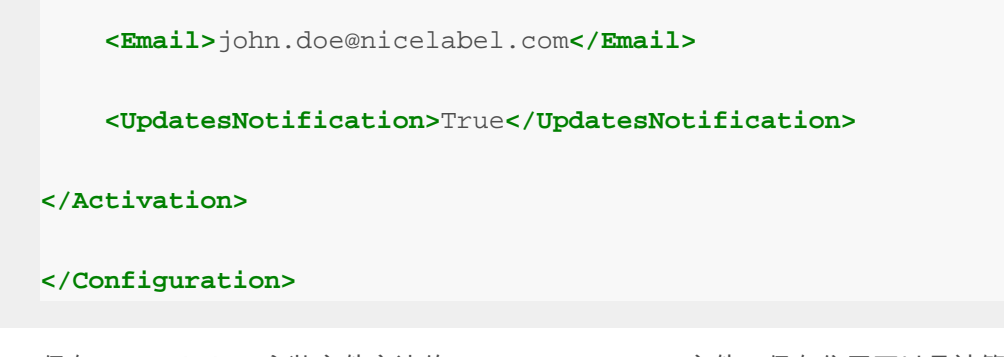

- 3. 保存 NiceLabel 10 安装文件旁边的 product.config 文件。保存位置可以是计算机上的文 件夹、共享的网络驱动器或 USB 驱动器。使用便于安装的位置。
- 4. 运行安装文件。许可证激活过程中,用户信息会自动弹出。
- 2. 完成输入必要的信息后,请单击**激活您的许可证**。激活后,NiceLabel 10 产品即按照所提供的许可证 密钥成为全功能产品。

#### 2.2.2. 离线激活

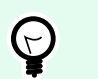

提示

在没有互联网连接的计算机上激活 NiceLabel NiceLabel 10 时,请使用此选项。

1. 单击离线激活链接。激活对话框窗口将展开。

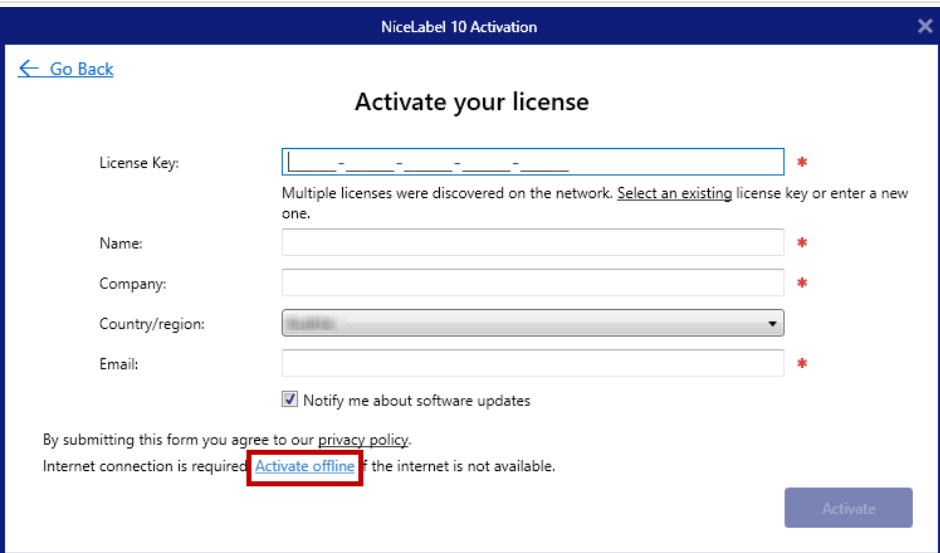

现在显示两个额外的字段 - 注册代码和激活代码。

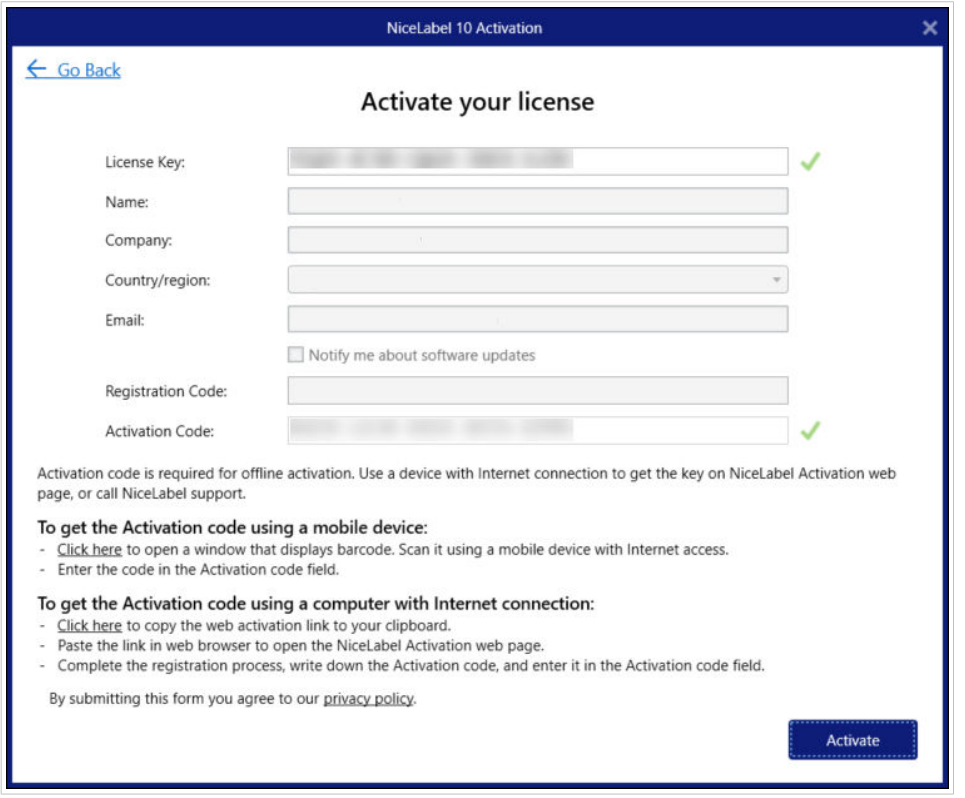

- 注册代码在专用的 NiceLabel 许可证密钥激活网页上生成激活代码。可通过以下两种方式访问 此页面:
	- 1. 可通过条形码访问许可证密钥激活网页。单击第一段中的链接可以打开该代码的单独窗 口。使用已连接互联网的移动设备进行扫描,您移动设备上的浏览器将转到该网页。在 NiceLabel NiceLabel 10 激活对话框的相应字段中输入收到的激活代码(请参阅下 图)。

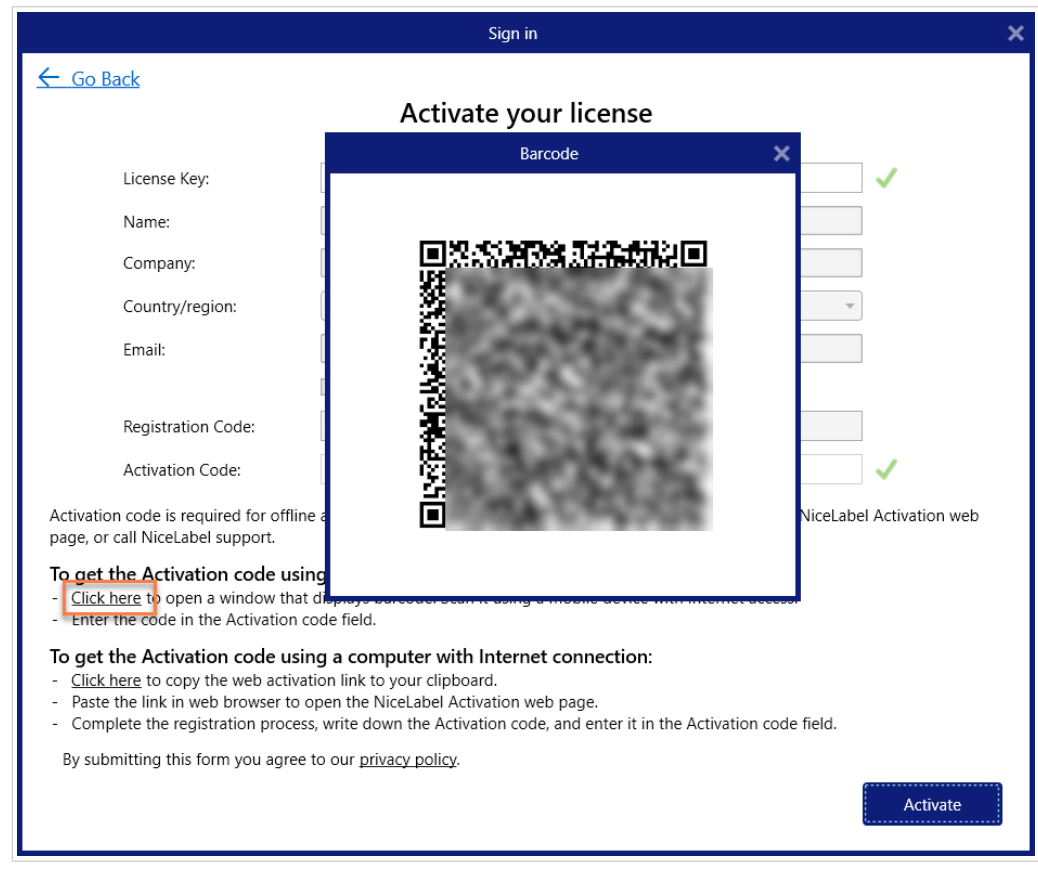

2. 要在其他已连接互联网的计算机上访问许可证密钥激活网页,请单击第二段中的链接。 此操作会将许可证密钥激活网页链接复制到剪贴板。在一台已连接互联网的计算机上打 开此链接。

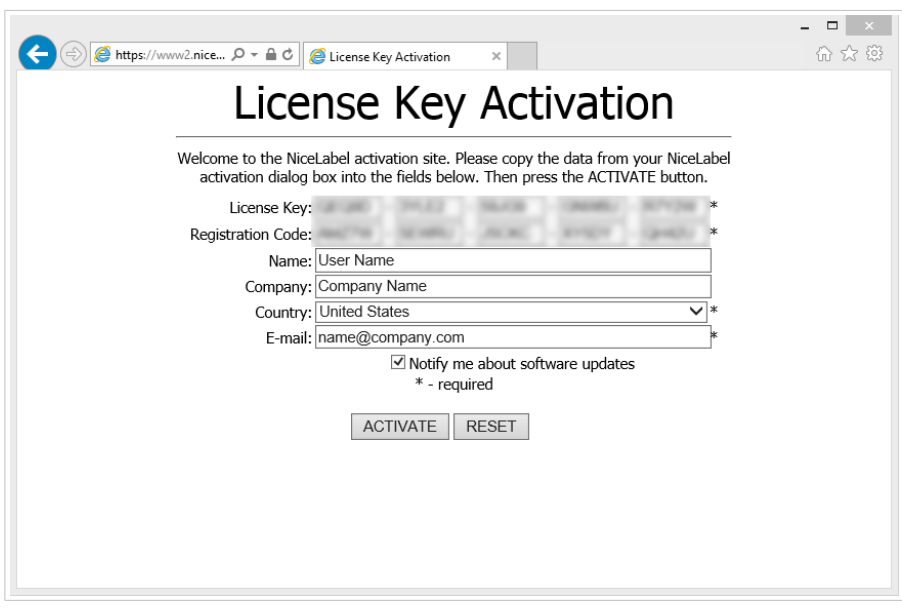

打开激活网页后,将自动填充您的许可证信息字段。

单击激活以生成激活代码。

在未连接互联网的计算机上使用激活代码来激活软件。

<span id="page-22-0"></span>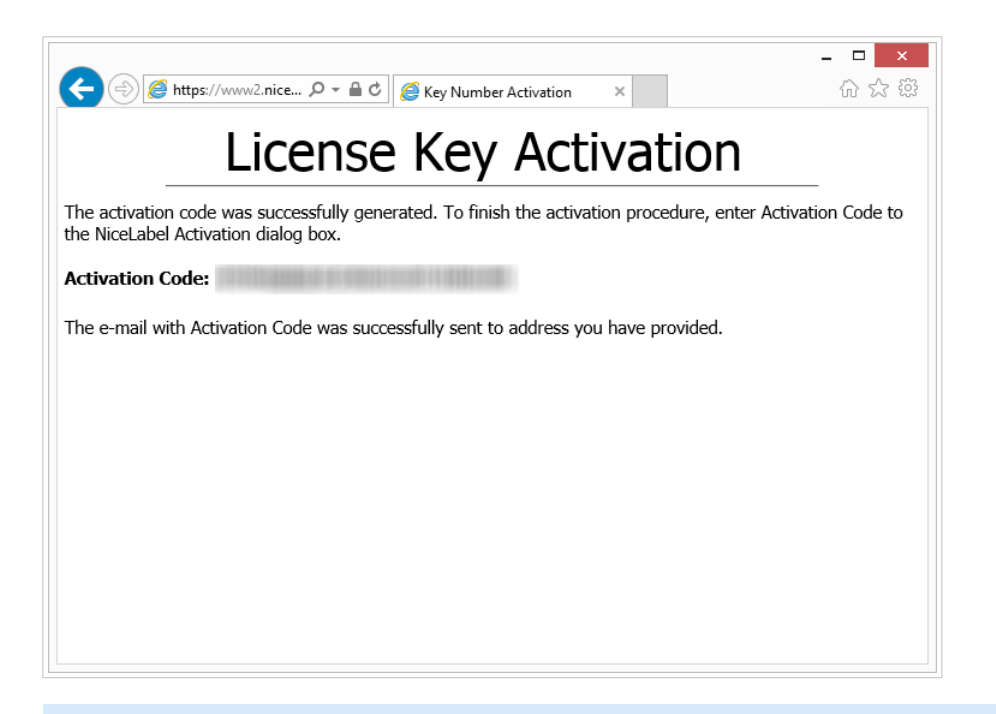

注意 在可以上网的其他计算机上获取激活代码期间,请不要关闭许可证激活对话 框。如果关闭,您将不得不使用新的注册代码重复此过程。

• 如需更多离线激活帮助,请致电 NiceLabel 支持。将使用提供的**注册编码**生成激活代码。

2. 复制并粘贴收到的**激活代码**并单击**激活您的许可证**,开始使用 NiceLabel NiceLabel 10 的激活副本。

### 2.3. 许可证升级

提示

 $(\vdash)$ 

本节中的信息对以下 NiceLabel NiceLabel 10 模块有效:Designer Express、Designer Pro、 Designer PowerForms、Print 和 Automation。

许可证升级过程不需要任何软件(重新)安装过程。继续使用 NiceLabel NiceLabel 10 的当前安装版本。

要升级现有的许可证,需要以下两个密钥:

- 已安装版本的 25 位许可证密钥。您在购买 NiceLabel NiceLabel 10 的副本后收到此密钥。
- 25 位软件升级密钥。此密钥用来升级当前版本的 NiceLabel NiceLabel 10。

升级后,"旧"的软件密钥即停用。

<span id="page-23-0"></span>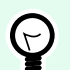

#### 提示

还可以使用 NiceLabel Control Center 集中管理 NiceLabel NiceLabel 10 许可证 (LMS)。请参 阅专门的 Control Center 安装向导以了解详情。

#### 2.3.1. 升级类型

NiceLabel NiceLabel 10 有三种类型的升级。三者均在以下部分有介绍:

- 第 2.3.2 节 "产品版本升级":此类型的升级将扩展产品功能数量、扩大使用的可能性。
- [版本升级](#page-24-0):如果您要从早期主要版本更新到当前主要版本(发行版),请使用此升级类型。
- 第 2.3.4 节 "[打印机数量升级](#page-27-0)":使用 NiceLabel NiceLabel 10 产品是按已连接打印机数量进行许可。此类 型的升级,将扩展使用该软件时所允许的打印机数量。

许可证升级通常需要在线完成。在没有互联网访问的情况下,请遵循第 2.3.5 节 "[离线升级](#page-27-0)"章节中的离线升 级步骤进行操作。

#### 2.3.2. 产品版本升级

重要

 $\mathbb{R}^n$ 

要升级您的产品版本,请与您的 Loftware 合作伙伴或[我们的支持团队联](https://www.loftware.com/customer-center/technical-support/submit-a-support-ticket/nicelabel-support)系。

如果您使用许可证密钥,请阅读以下说明。

当升级到更高版本的 NiceLabel NiceLabel 10 软件时,例如从 Designer Express 到 Designer Pro,您将保留 在计算机上安装的现有产品。在此之外,另外安装和激活替代版本。

- 1. 前往文件(后台)选项卡 **>** 关于。
- 2. 单击升级许可证。将显示升级许可证对话窗口:
	- 许可证密钥: 字段会自动填充当前许可证密钥。
	- 升级密钥:输入升级密钥。

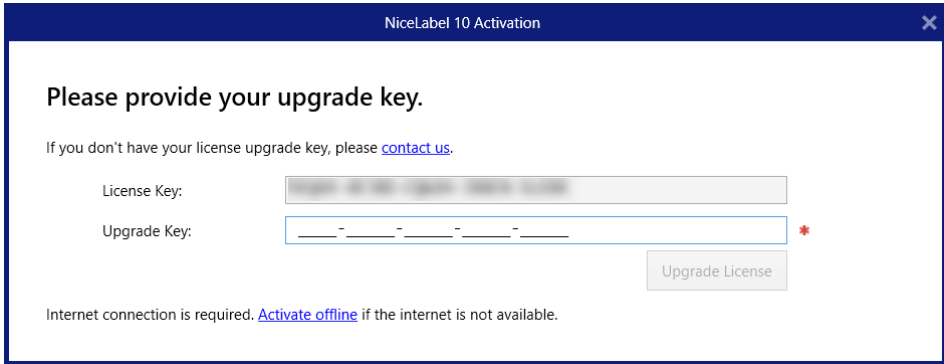

<span id="page-24-0"></span>3. 单击升级许可证。您的 NiceLabel NiceLabel 10 产品副本已升级。请在关于 **>** 许可信息中查看新许可 证。

#### 2.3.3. 版本升级

由于对 NiceLabel 应用程序的不断改进,我们建议您将副本升级到最新产品版本。请联系您的 NiceLabel 经 销商以接收升级密钥。

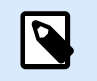

购买版本升级时,请始终向 NiceLabel 经销商提供当前版本的许可证密钥。

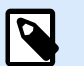

#### 注意

注意

如果要立即升级版本并增加允许的打印机数量,请确保先升级版本。请参阅以下步骤。完成 时,请继续升级打印机数量。请参阅[打印机数量升级一](#page-27-0)节的过程。

有两种升级情况:

- 可以在一台或多台计算机上升级现有安装。
- 可以在一台干净的计算机上安装 NiceLabel NiceLabel 10 并使用升级密钥进行激活。

#### 提示

 $\Theta$ 

在多台计算机上安装 NiceLabel NiceLabel 10 时,建议执行统一安装。通过 NiceLabel NiceLabel 10 安装程序,您可以预定义语言选择、目录、使用情况跟踪、许可信息和全局变 量。[强制执行配置选项一](#page-12-0)节提供了相关过程。

#### 2.3.3.1. 升级现有安装

如果使用单用户或多用户 NiceLabel 许可证激活了现有安装,请使用以下步骤执行升级;

1. 从 NiceLabel 经销商处收到升级密钥后,[下载并](https://www.nicelabel.com/downloads/nicelabel)运行 NiceLabel NiceLabel 10 安装文件。

<span id="page-25-0"></span>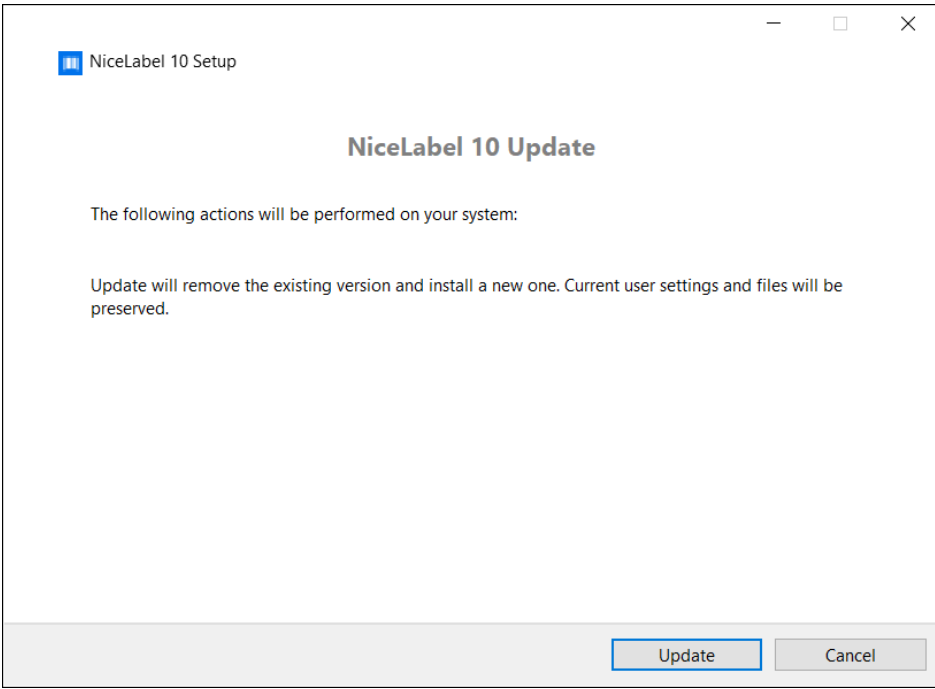

单击更新。安装程序将移除当前版本并安装最新版本。

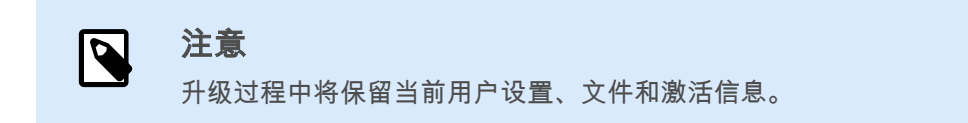

- 2. 安装过程结束时,单击关闭。
- 3. 运行 NiceLabel NiceLabel 10。将打开 **NiceLabel NiceLabel 10** 激活窗口。"许可证密钥"字段已填充 之前版本的许可证密钥。复制并粘贴从 NiceLabel 经销商处收到的电子邮件中的升级密钥。

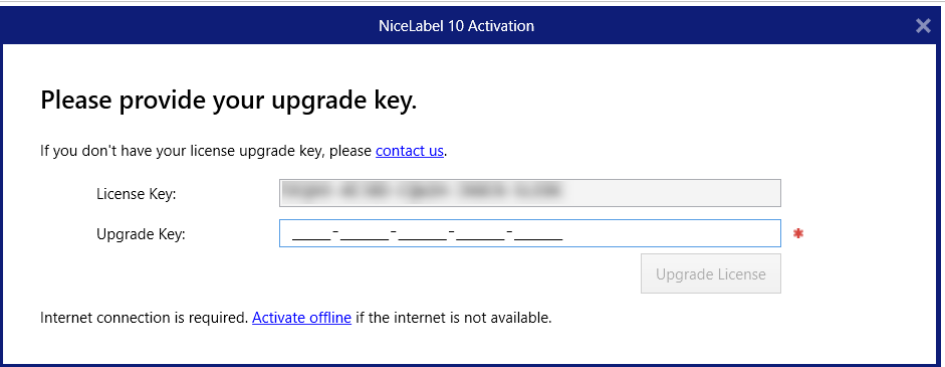

4. 单击升级许可证。现在, NiceLabel NiceLabel 10 升级已完成。请在关于 **>** 许可信息中查看新许可 证。

#### 2.3.3.2. 使用升级密钥安装和激活 NiceLabel NiceLabel 10

如果拥有多用户 NiceLabel 许可证,您可能希望使用升级密钥在其他计算机上安装和激活 NiceLabel NiceLabel 10。

1. 从 NiceLabel 经销商处收到**升级密钥**后,[下载并](https://www.nicelabel.com/downloads/nicelabel)运行 NiceLabel NiceLabel 10 安装文件。

- 2. 完成[免费试用版安装。](#page-3-0)
- 3. 完成后,转至文件 > 关于,然后单击激活许可证。将打开 **NiceLabel NiceLabel 10** 激活窗口。
- 4. 复制升级密钥并将其粘贴到许可证密钥字段中。

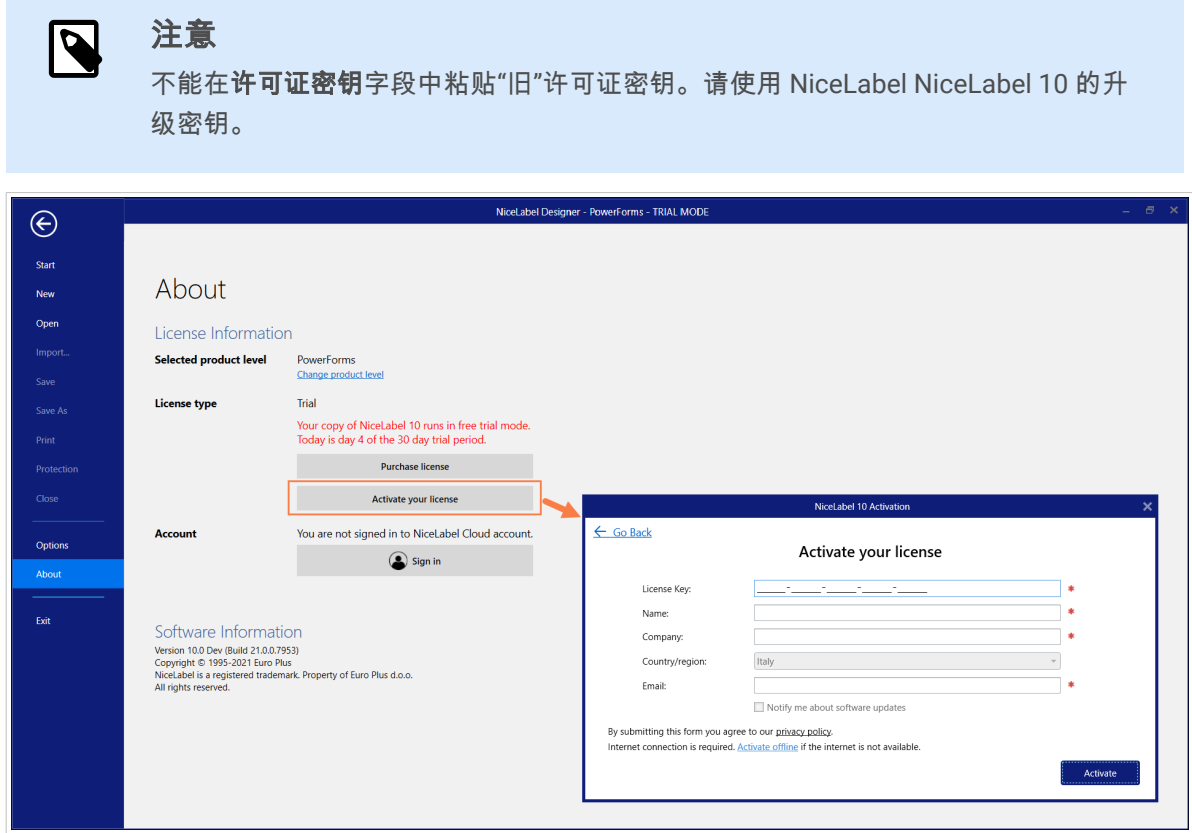

" NiceLabel NiceLabel 10 激活"字段将自动适应粘贴的升级密钥。这些字段将显示在激活早期版本副 本时使用的许可信息。

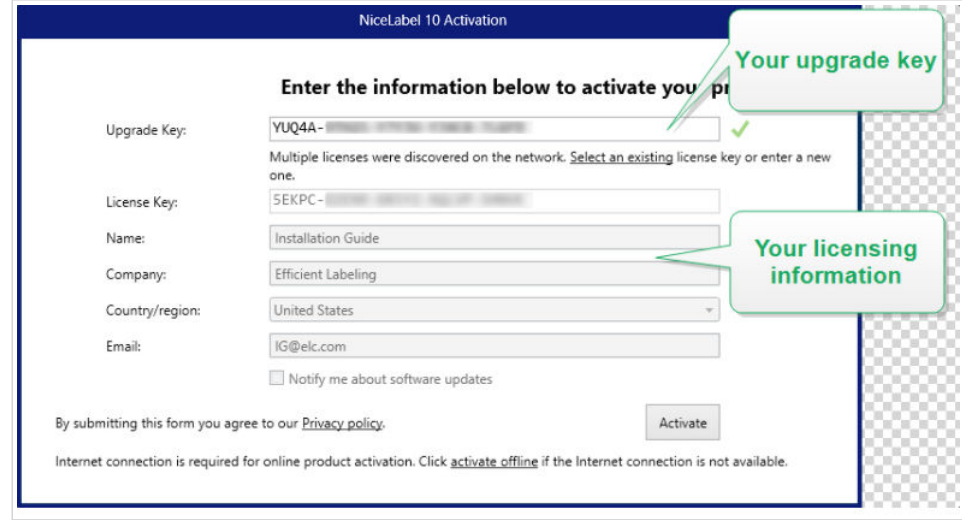

5. 单击**激活**。激活完成。单击确定重新启动 NiceLabel NiceLabel 10 并开始工作。

#### <span id="page-27-0"></span>2.3.4. 打印机数量升级

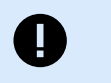

#### 重要

要升级您的许可证,请与您的 Loftware 合作伙伴或[我们的销售联](https://www.loftware.com/about-us/contact-us)系。

如果您使用许可证密钥,请阅读以下说明。

此类型的升级可以增加标签打印所允许的打印机数量。请完成下面所述的步骤。

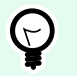

### 提示

打印机数量升级使您可用"按增长付费"定价模型进行工作。打印能力需要按业务增长情况来 提高 - 只有在必要时升级许可证。完成以下过程,来获得对更多打印机的访问权限。

- 1. 打开任何 NiceLabel NiceLabel 10 产品。
- 2. 转到文件(后台)选项卡 **>** 关于,单击升级许可证。
- 3. NiceLabel NiceLabel 10 许可证激活对话窗口将打开。
	- · 许可证密钥: 字段中已自动填充当前使用的许可证密钥。
	- 输入购买的升级密钥。

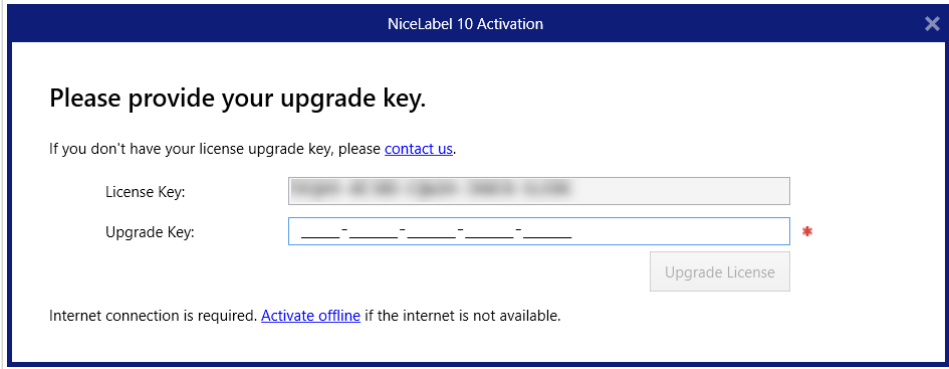

4. 单击升级许可证。允许的打印机数量已增加。请在关于 **>** 许可信息中查看新许可证。

#### 2.3.5. 离线升级

提示  $\bigodot$ 在没有互联网连接的计算机上执行升级时,请使用此选项。

- 1. 前往文件(后台)选项卡 **>** 关于。
- 2. 单击升级许可证。将显示升级许可证对话窗口。许可证密钥字段会自动填充当前许可证密钥。

3. 单击离线激活链接。激活对话框窗口将展开。

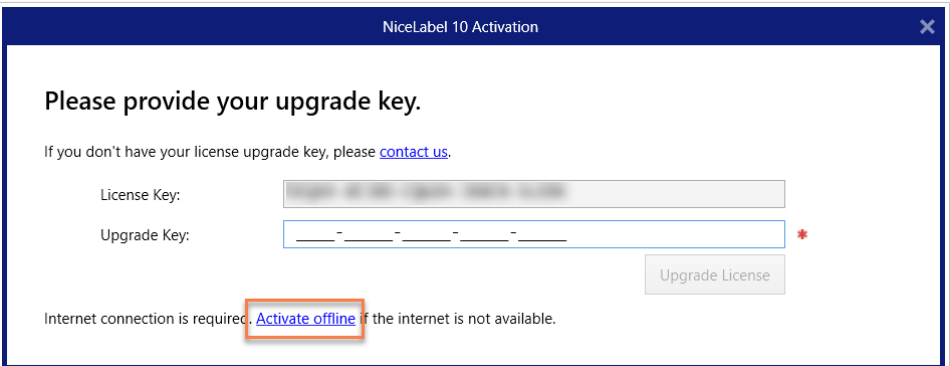

现在,显示两个额外的字段 - **注册编码和激活代码**:

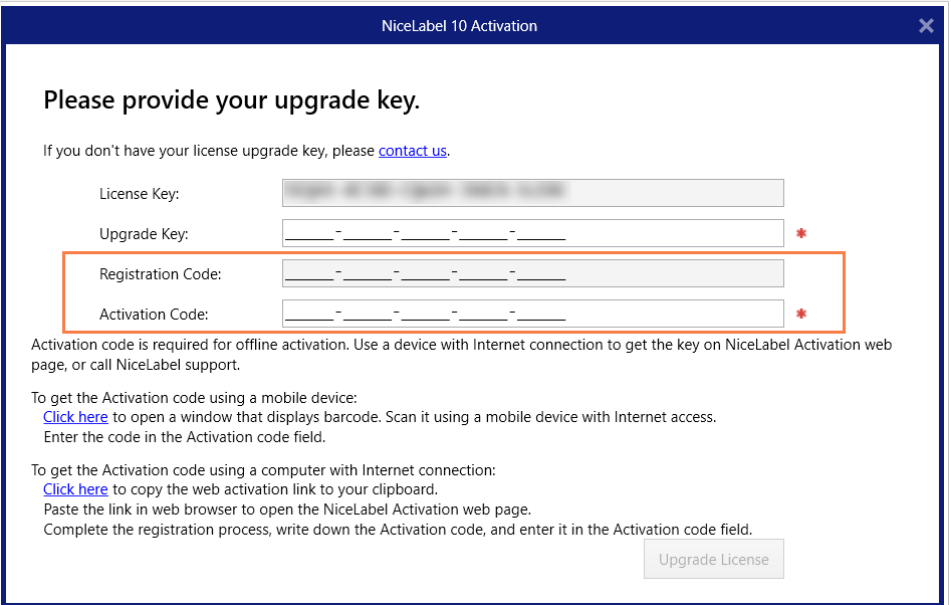

- 注册编码:自动生成的 25 位代码,用于标识所购买的软件副本。可通过以下两种方式来使用注 册代码:
	- 注册代码在专用许可证升级网页生成激活代码。要在其他可上网的计算机上访问许可证升 级网页,请单击**复制链接**。此操作将复制许可证升级网页的链接到剪贴板。在一台已连接 互联网的计算机上打开此链接。

打开许可证升级网页时,将自动填充您的许可证信息字段。单击激活以生成激活代码。

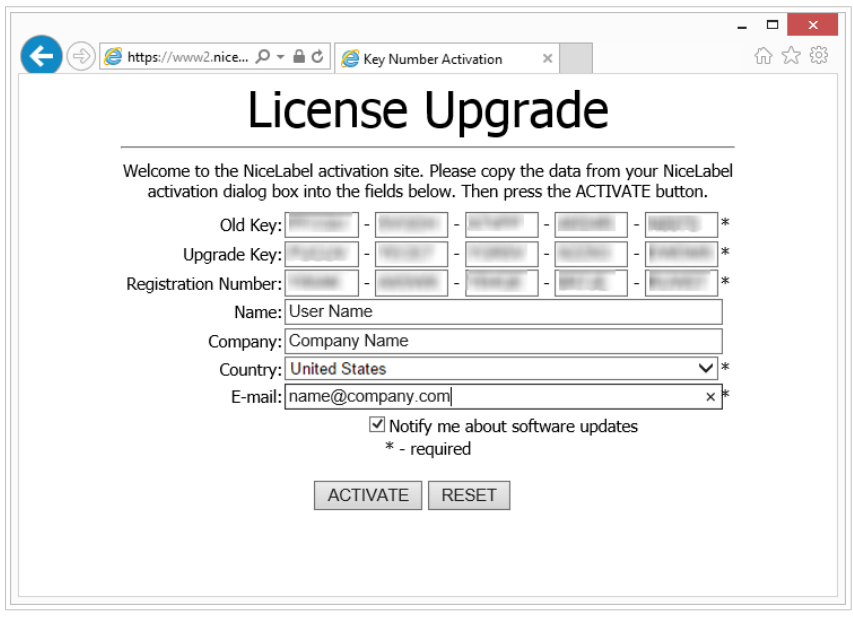

在未连接互联网的计算机上使用激活代码来激活升级。

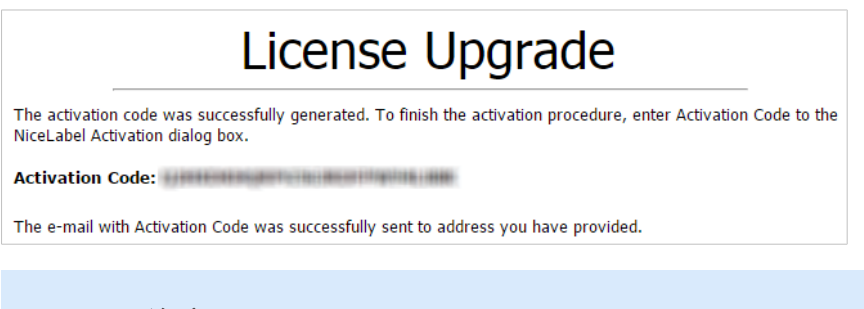

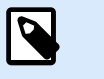

注意

在可以上网的其他计算机上获取激活代码期间,请不要关闭许可证激活对 话框。如果关闭,您将不得不使用新的**注册代码**重复此过程。

• 如需更多离线激活帮助,请致电 NiceLabel 支持。将使用提供的**注册编码**生成激活代码。

4. 单击升级许可证。允许的打印机数量已增加。请在关于 **>** 许可信息中查看新许可证。

## <span id="page-30-0"></span>3. 安装打印机驱动程序

有关如何安装打印机驱动程序的详细说明及打印机供应商/型号的具体说明,请阅读 Loftware [打印机驱动程](https://help.nicelabel.com/hc/categories/4408474153489-Printer-Drivers-Installation-Guide) [序安装指南。](https://help.nicelabel.com/hc/categories/4408474153489-Printer-Drivers-Installation-Guide)

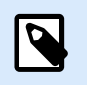

注意

开始安装打印机驱动程序之前,请确保您登录的用户身份具有安装驱动程序的权限。

## <span id="page-31-0"></span>4. 禁用软件

使用软件许可证密钥激活的 NiceLabel NiceLabel 10 软件时,您可以停用许可证,将许可证迁移到另一台工 作站上。

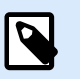

注意

使用 NiceLabel 多用户产品,您可以安装无限数量的 NiceLabel 客户端。NiceLabel 多用户产 品的许可证单元是打印机。您用来进行标签打印的每台唯一的打印机将消耗一个许可证。

## 4.1. 许可证禁用程序

若要禁用 NiceLabel 许可证,请执行以下操作:

- 1. 启动任何 NiceLabel NiceLabel 10 程序。
- 2. 转到文件 **>** 关于,然后单击禁用许可证。许可证禁用警告窗口将打开。

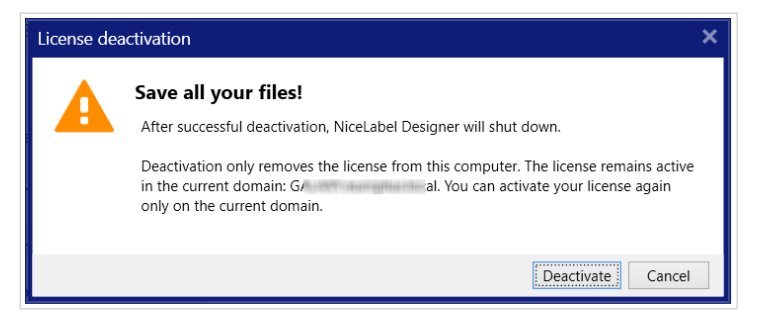

- 3. 单击是以禁用许可证,或取消以中止禁用过程。
- 4. 单用户许可证已停用,并可以在另一台工作站上重新激活。

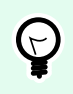

提示

要禁用 NiceLabel NiceLabel 10 的另一种方式是将其卸载。在卸载过程中,将提示您是否移 除许可证。

## 4.2. 将软件许可证迁移到另一台计算机

NiceLabel NiceLabel 10 激活后,即可在每台电脑上运行。可使用软件或硬件密钥(存储在 USB 驱动器上的 许可证密钥)来激活软件。

#### <span id="page-32-0"></span>4.2.1. 硬件激活迁移

要将硬件密钥移动到其他计算机,请完成以下步骤:

- 1. 从计算机上拔下 USB 硬件密钥。
- 2. 在新计算机上安装 NiceLabel NiceLabel 10。请参阅章节[介绍安装步骤。](https://help.nicelabel.com/hc/articles/4406546244241#UUID-e934fd30-4e2b-0857-b6af-06f70693ec8f)
- 3. 将 USB 驱动器插入到另一台计算机。已安装的 NiceLabel NiceLabel 10 副本即激活。

#### 4.2.2. 软件激活迁移

当您使用 软件密钥,需将许可证迁移到另一台计算机时,请完成以下步骤:

- 1. 在当前计算机上运行任何 NiceLabel NiceLabel 10 产品。
- 2. 转到文件 **>** 关于,然后单击禁用许可证。
- 3. 选择禁用许可证选项。遵循章节[禁用软件中](https://help.nicelabel.com/hc/articles/4405140268049-Deactivating-software)描述的过程。选择此选项将从您的计算机上移除该许可 证,并将其重新存储到激活服务器上。

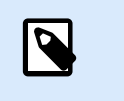

注意

计算机必须能够访问互联网,才能将许可证归还激活服务器。

- 4. 在新计算机上安装软件。请参阅章节[介绍安装步骤。](https://help.nicelabel.com/hc/articles/4406546244241#UUID-e934fd30-4e2b-0857-b6af-06f70693ec8f)
- 5. 在新计算机上激活软件。请参阅章节[启用许可证。](https://help.nicelabel.com/hc/articles/4405131685521-Activating-your-license)

## <span id="page-33-0"></span>5. 卸载 NiceLabel Desktop Designer 和 Automation

您可像卸载大多数其他 Windows 应用程序一样卸载 NiceLabel Desktop Designer 和 Automation。

Desktop Designer 和 Automation 同时卸载。

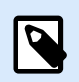

#### 注意

如果您需升级 NiceLabelDesktop Designer 和 Automation,则无需卸载程序。仅需运行最新 的安装文件。

- 1. 如果您使用软件许可证密钥,首先[禁用您的许可证。](#page-31-0)
- 2. 在您的计算机上,进入您的**系统设置 > 应用程序和功能**(添加或删除程序)。
- 3. 查找并单击 NiceLabel 10。
- 4. 单击卸载。
- 5. 按向导卸载程序。

Desktop Designer 和 Automation 现已从您的系统中删除。